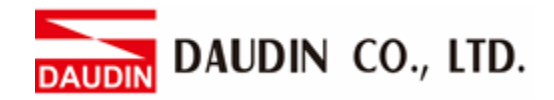

2210TW V2.0.0

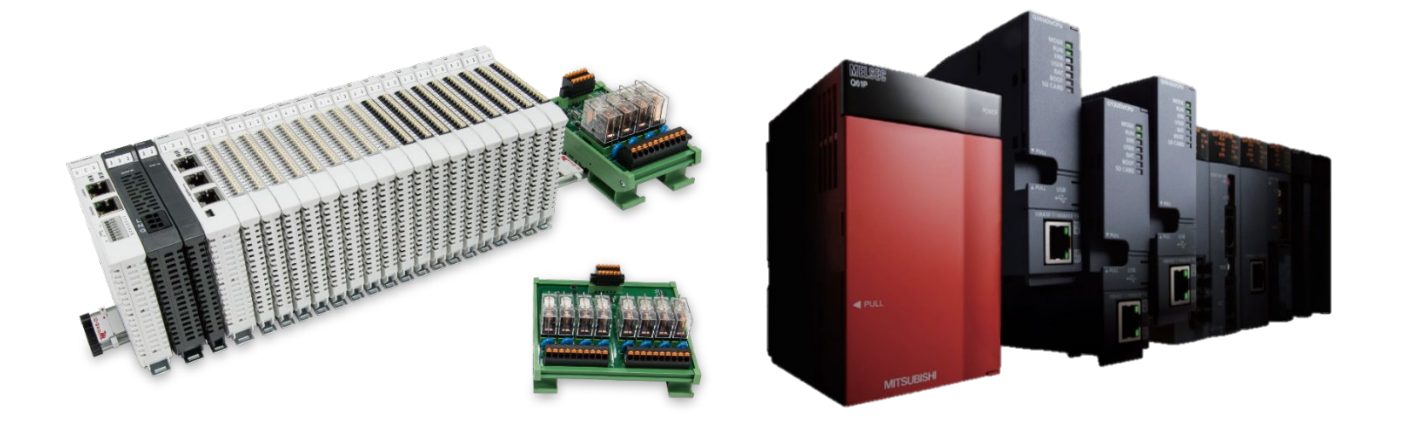

# **ID-GRIDWL and MELSEC-Q Modbus TCP Connection Operating Manual**

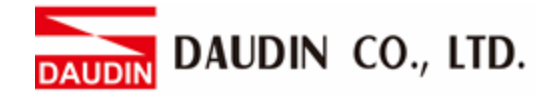

## **Table of Contents**

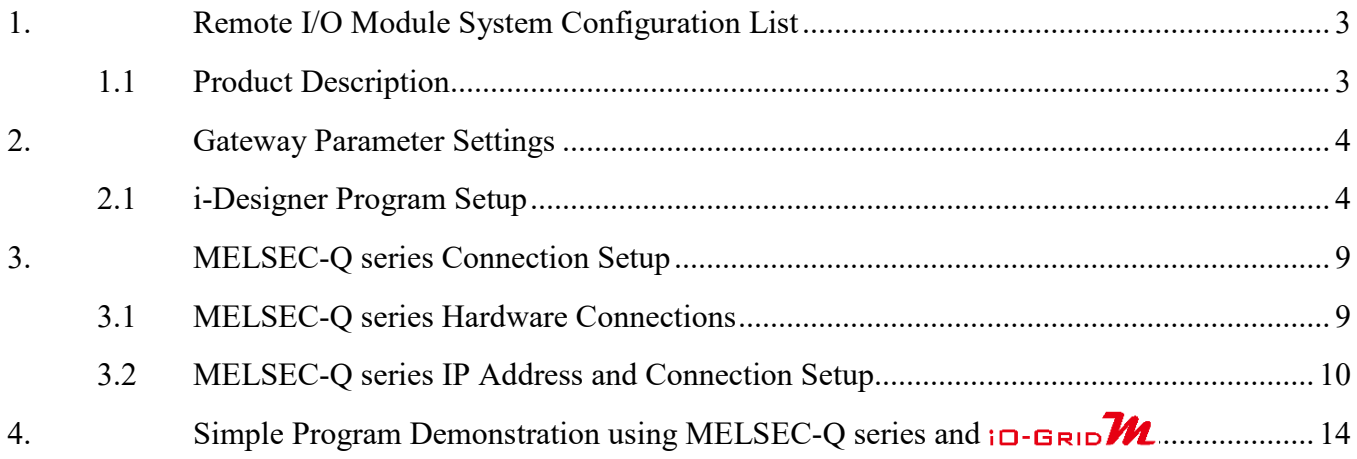

DAUDIN CO., LTD. DALID

# <span id="page-2-0"></span>**1. Remote I/O Module System Configuration List**

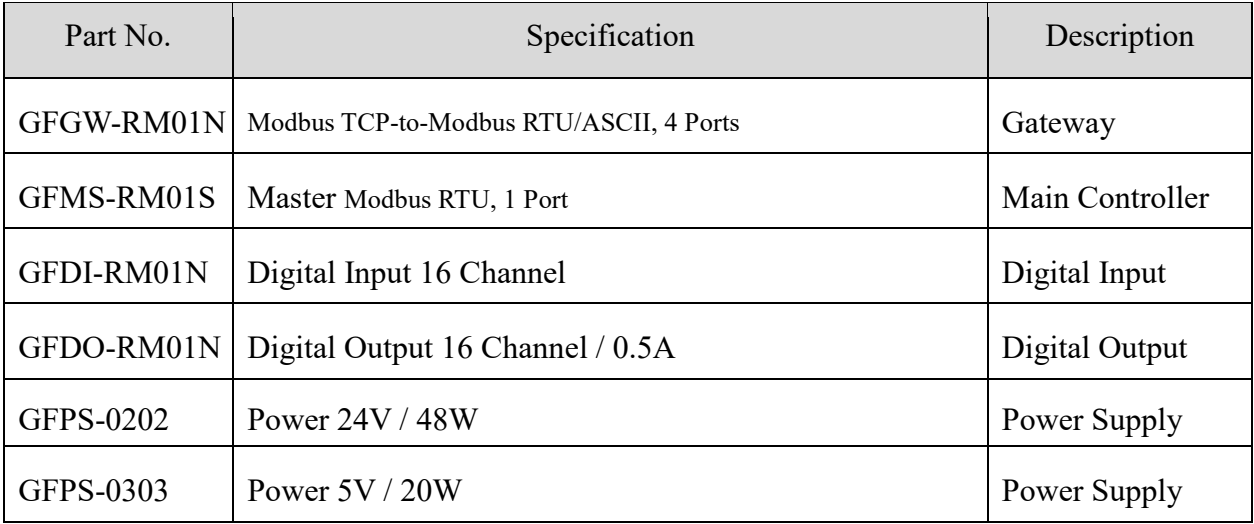

### <span id="page-2-1"></span>**1.1 Product Description**

- **I. The gateway is used externally to connect with MELSEC-Q series' communication port (Modbus TCP)**
- **II. The main controller is in charge of the management and dynamic configuration of I/O parameters and so on.**
- **III.The power module is standard for remote I/Os and users can choose the model or brand of power module they prefer.**

DAUDIN CO., LTD.

# <span id="page-3-0"></span>**2.Gateway Parameter Settings**

 This section details how to connect a gateway to MELSEC-Q series. For detailed information regarding , please refer to the *-Series Product Manual*

## <span id="page-3-1"></span>**2.1 i-Designer Program Setup**

**I. Make sure that the module is powered and connected to the gateway module using an Ethernet cable**

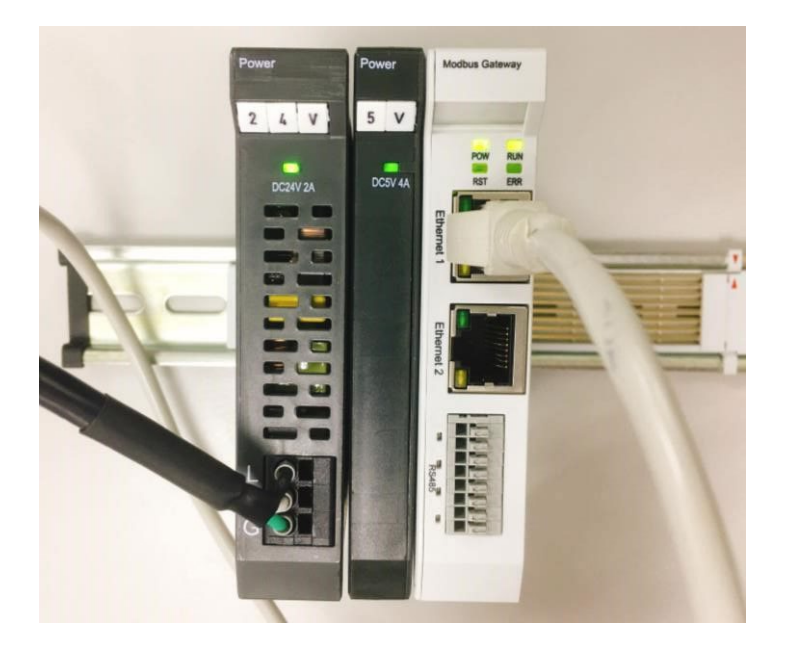

**II. Click to launch the software**

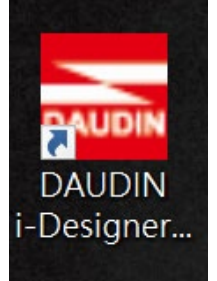

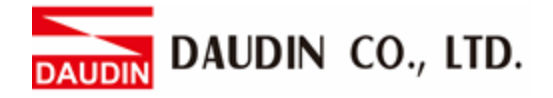

**III. Select "M Series Module Configuration"**

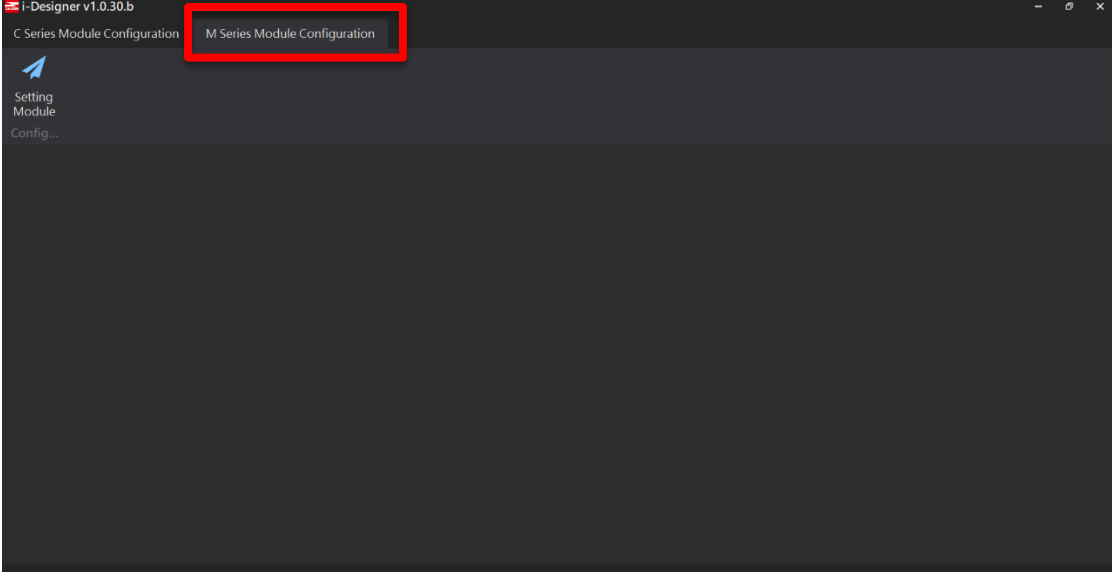

#### **IV. Click on the "Setting Module" icon**

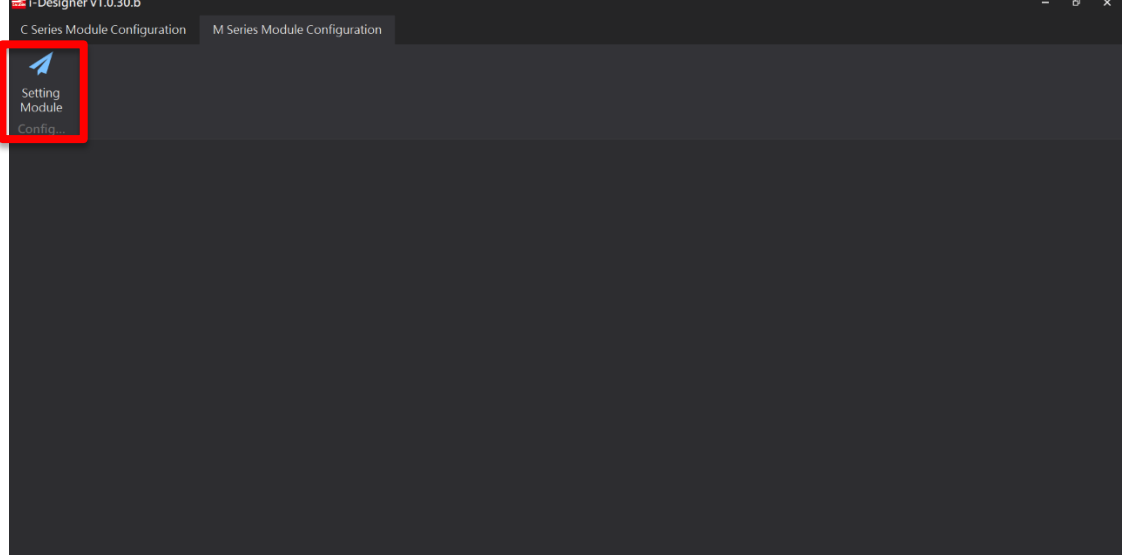

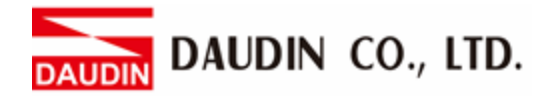

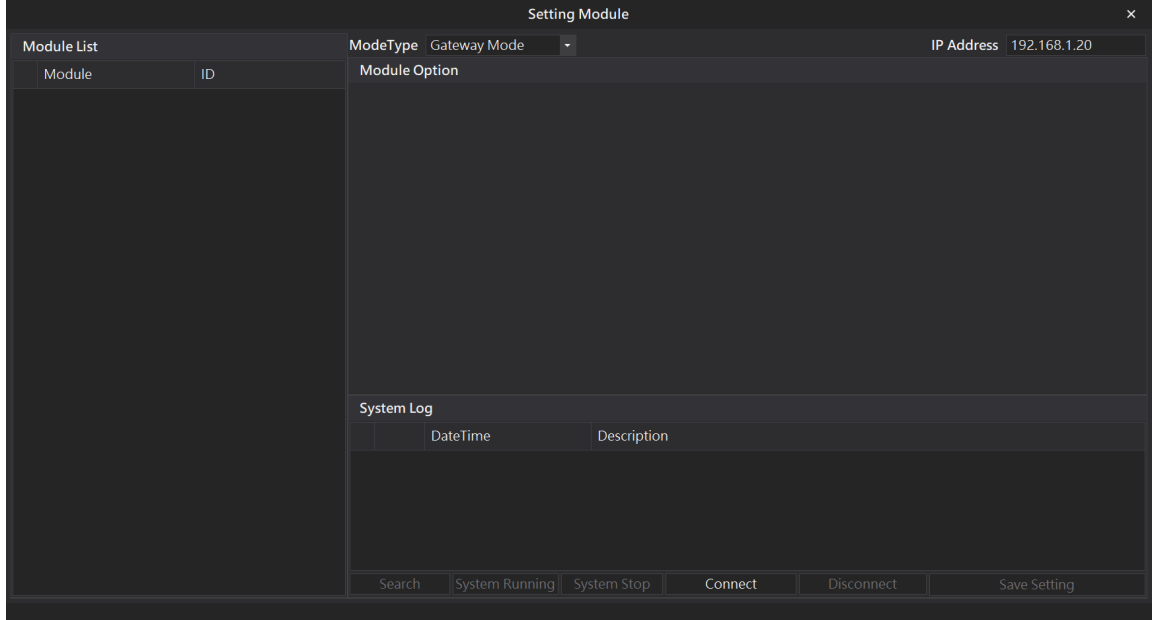

#### **V. Enter the "Setting Module" page for M-series**

#### **VI. Select the mode type based on the connected module**

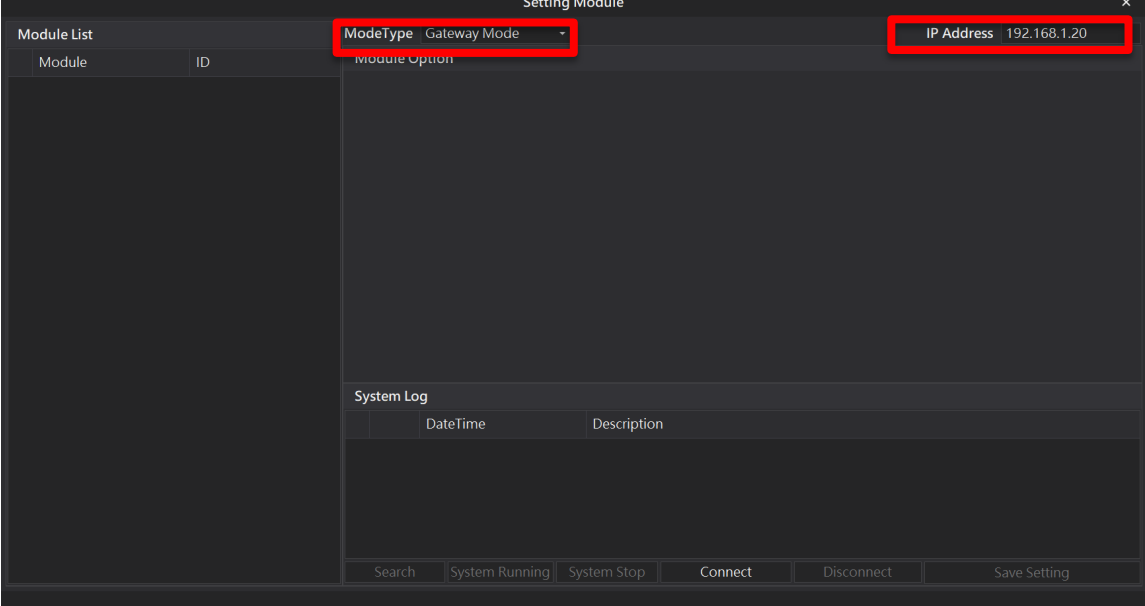

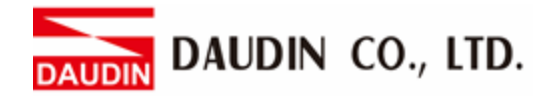

#### **VII. Click on "Connect"**

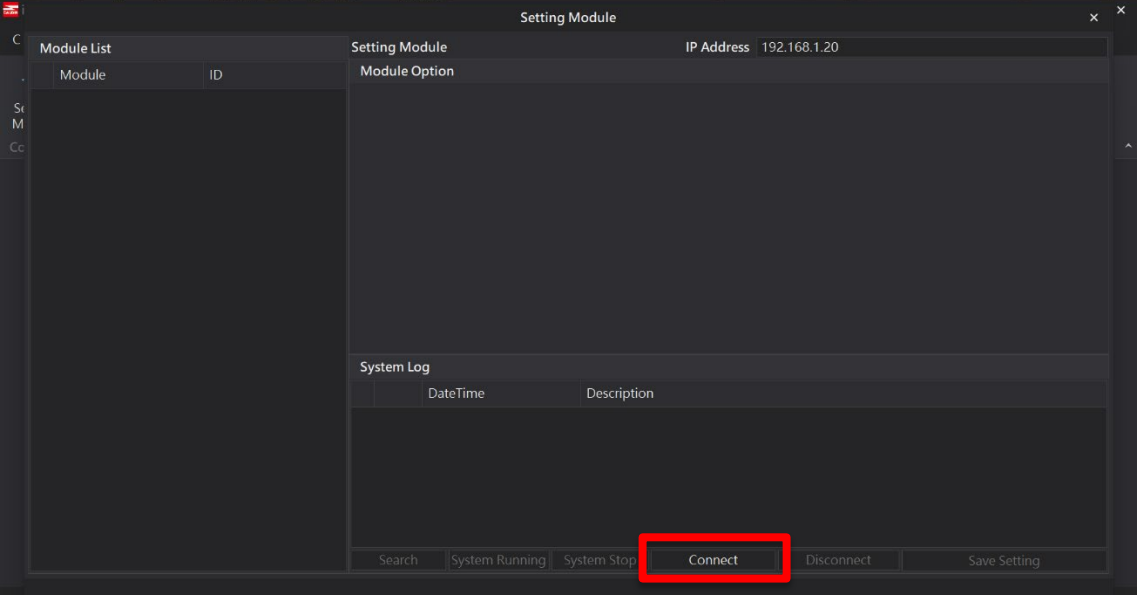

#### **VIII. Gateway Module IP Settings**

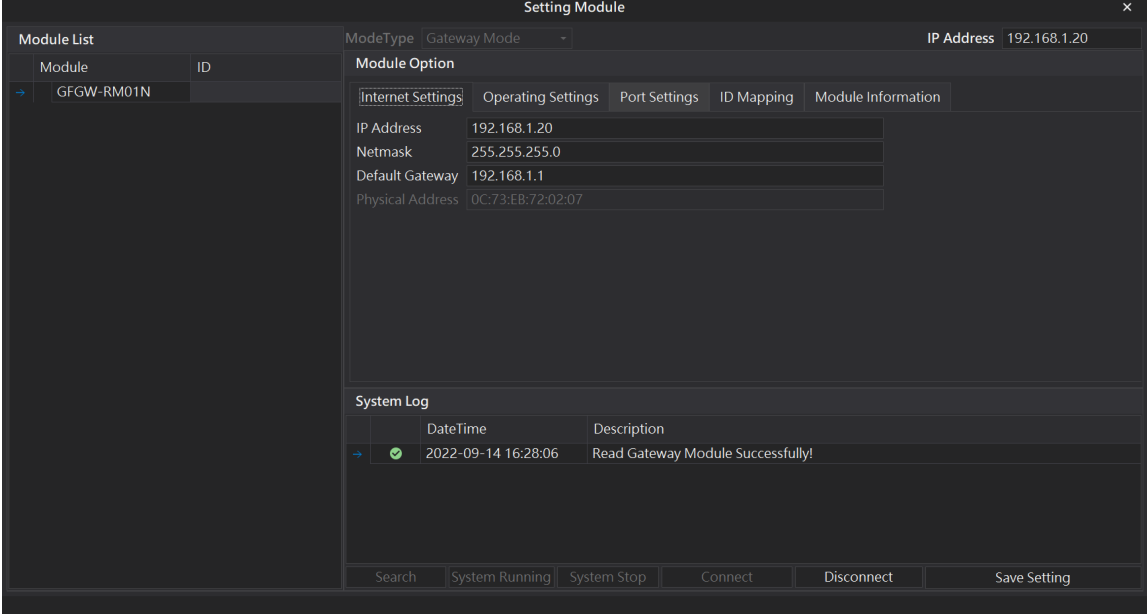

Note: The IP address must be in the same domain as the MELSEC-Q controller

DAUDIN CO., LTD. **DAUDIN** 

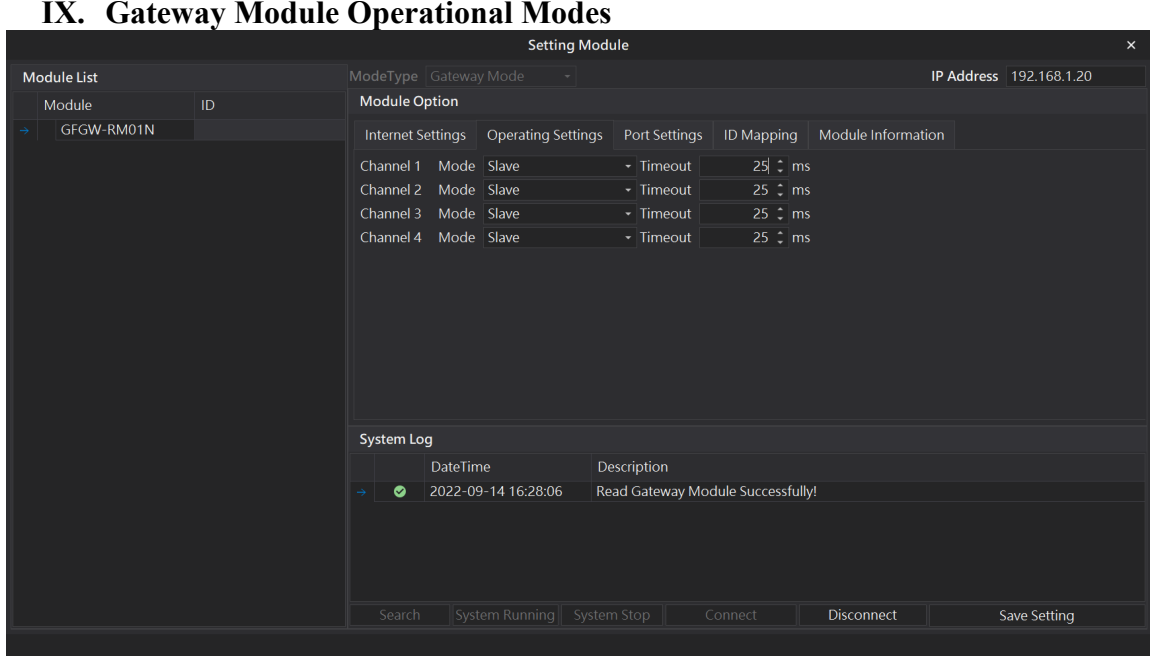

Note:

Set Group 1 as Slave and set the gateway to use the first set of RS485 port to connect to the main controller (GFMS-RM01N)

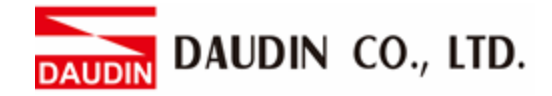

# <span id="page-8-0"></span>**3.MELSEC-Q series Connection Setup**

This chapter explains how to use the GX Works2 program to use the QJ71MT91 module to connect MELSEC-Q series to a gateway module and add a remote I/O module. For detailed information, please refer to the "*MELSEC-Q Series Manual*

## <span id="page-8-1"></span>**3.1 MELSEC-Q series Hardware Connections**

**I. The QJ71MT91 module's Ethernet port is at its bottom center and can be connected to the gateway**

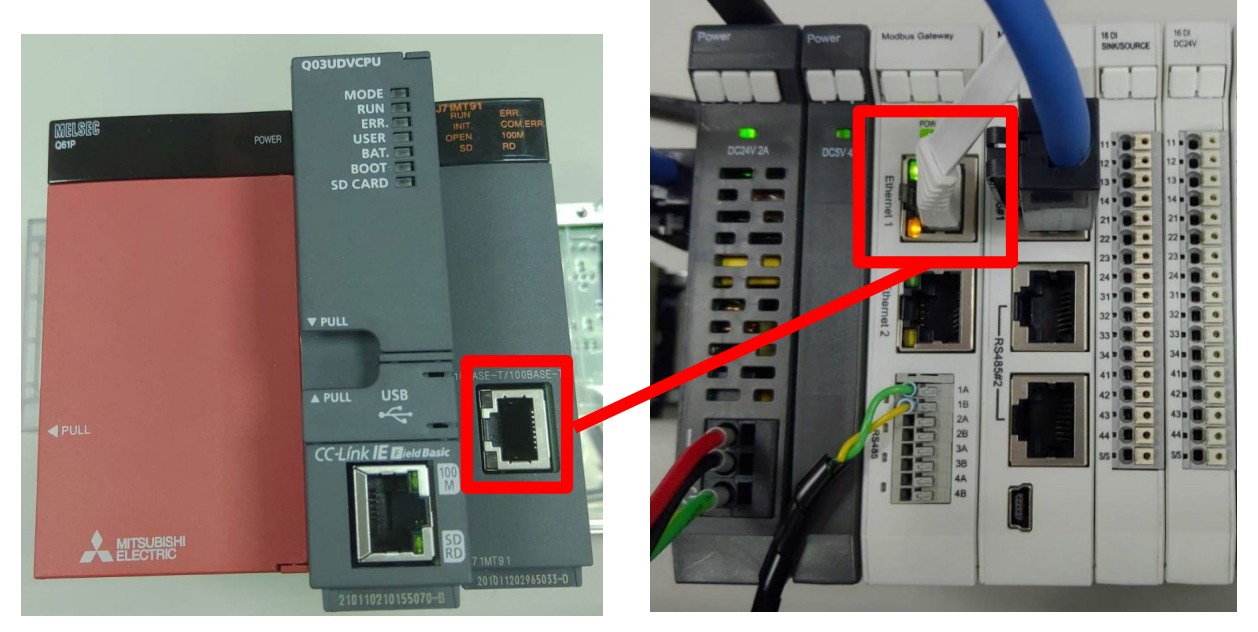

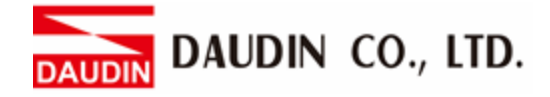

n.

## <span id="page-9-0"></span>**3.2 MELSEC-Q series IP Address and Connection Setup**

**I. Launch GX Works 2 and right click on the "Intelligent Function Module" menu under "Project" on the left side. Then click on "New Module" to create a "QJ71MB91" module**

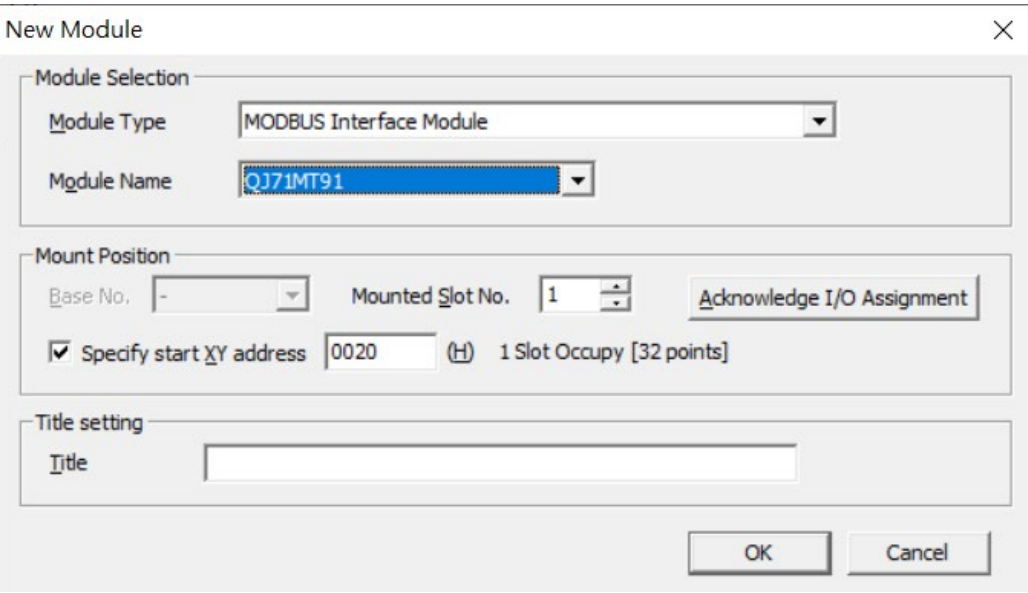

**II. Launch GX Works 2 and select the "Intelligent Function Module" menu under "Project" on the left side. Then click on "Switch Setting" in the "QJ71MT91" menu**

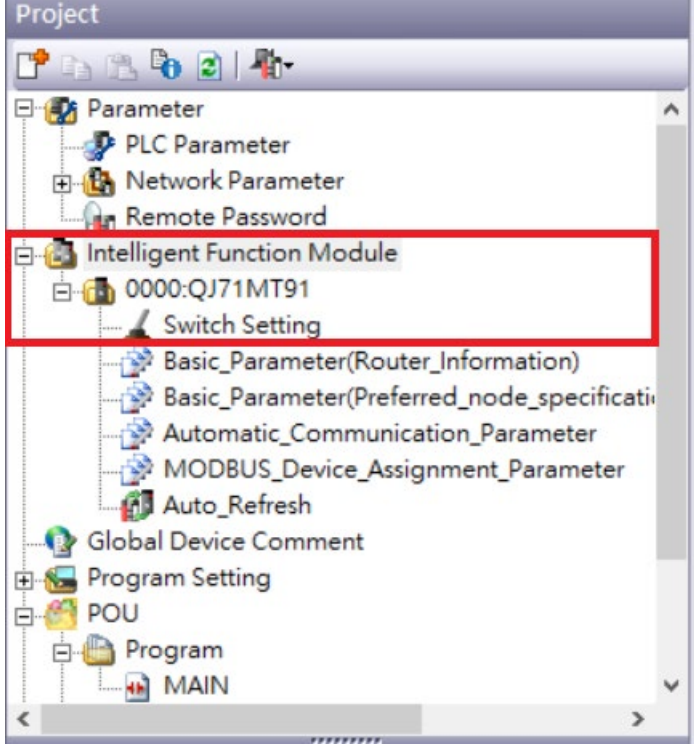

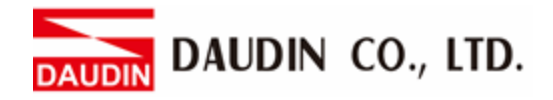

#### **III. Set "IP Address" to the same domain as the gateway domain at 192.168.1.XXX.**

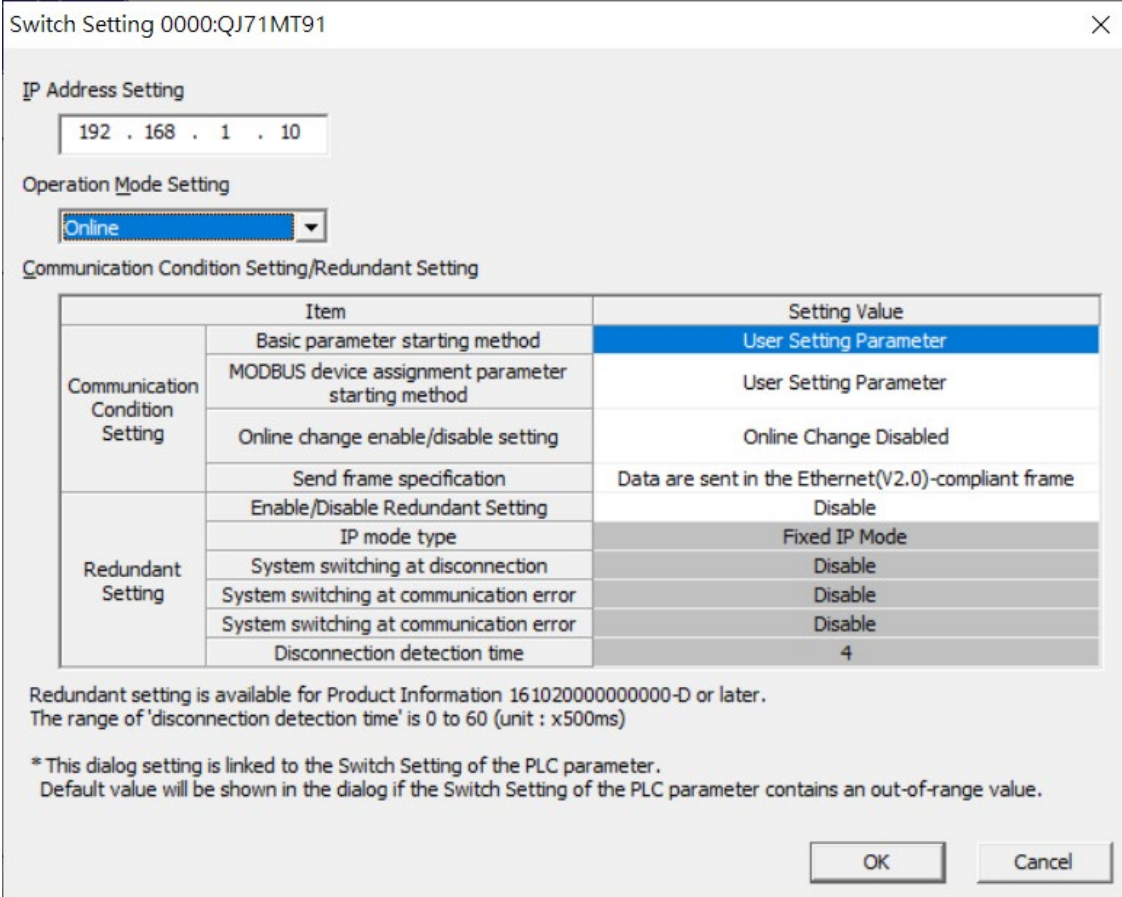

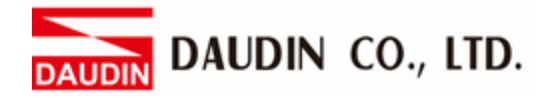

#### **IV. Click on "Automatic\_Communication\_Parameter" to set up reading and writing methods**

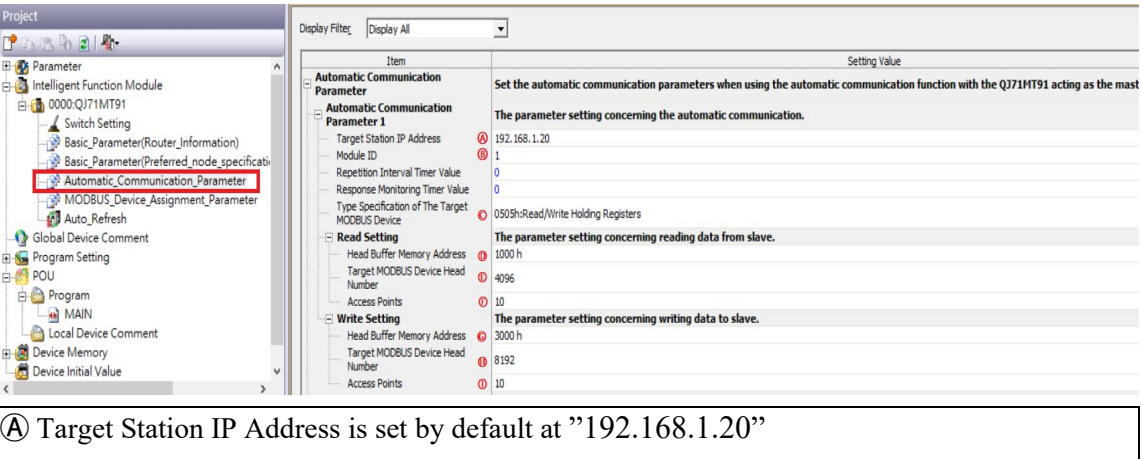

- $\circledB$  The  $i = \circled{B}$  The  $i = \circled{B}$  station number to be connected
- Ⓒ From the drop-down menu, select "0505h:Read/Write Holding Registers"
- Ⓓ Set to 1000h
- Ⓓ The Target MODBUS Device Head Number is set to 4096
- Ⓕ Read Points
- Ⓖ Set to 3000h
- Ⓖ The Target MODBUS Device Head Number is set to 8192
- Ⓘ Write Points

#### Notes:

 $\frac{\mathcal{L}}{\mathcal{L}}$  in GRISTOFI-RM01N has the register address at 1000(HEX) converted to 4096  $\frac{1}{2}$  in-BRID  $\frac{1}{2}$  is first GFDO-RM01N has the register address at 2000(HEX) converted to 8192

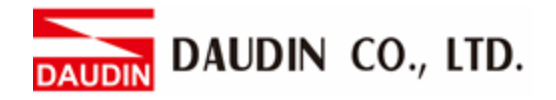

**V. Click on "Auto\_Refresh" to set up the internal register for reading and writing**

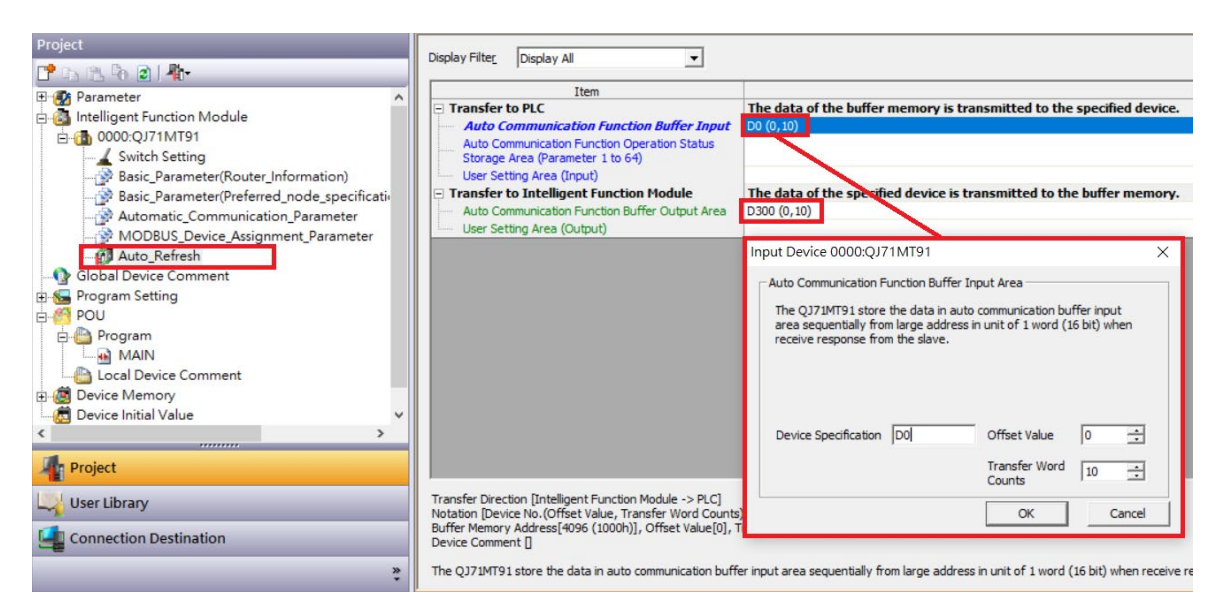

DAUDIN CO., LTD. **DAUDIN** 

# <span id="page-13-0"></span>**4. Simple Program Demonstration using MELSEC-Q series and <b>D**-GRIDM

The  $_{10}$ -GRID $\mathcal{M}$ 's read register address is 4096, which is D0 for the corresponding internal register of the controller.

And the  $i\sigma$ - $\sigma$ RID $\mathcal{U}$ 's write register address is 8192, which is D300 for the corresponding internal register of the controller.

Therefore, when you want to control the program, you can just use the internal register to control the writing and reading.

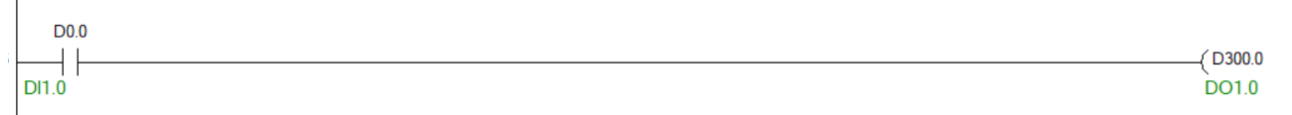